# **Filezilla FTPS Settings for CSC-SRV1**

## **Step 1**

Open Filezilla. Then click File and select Site Manager from the menu.

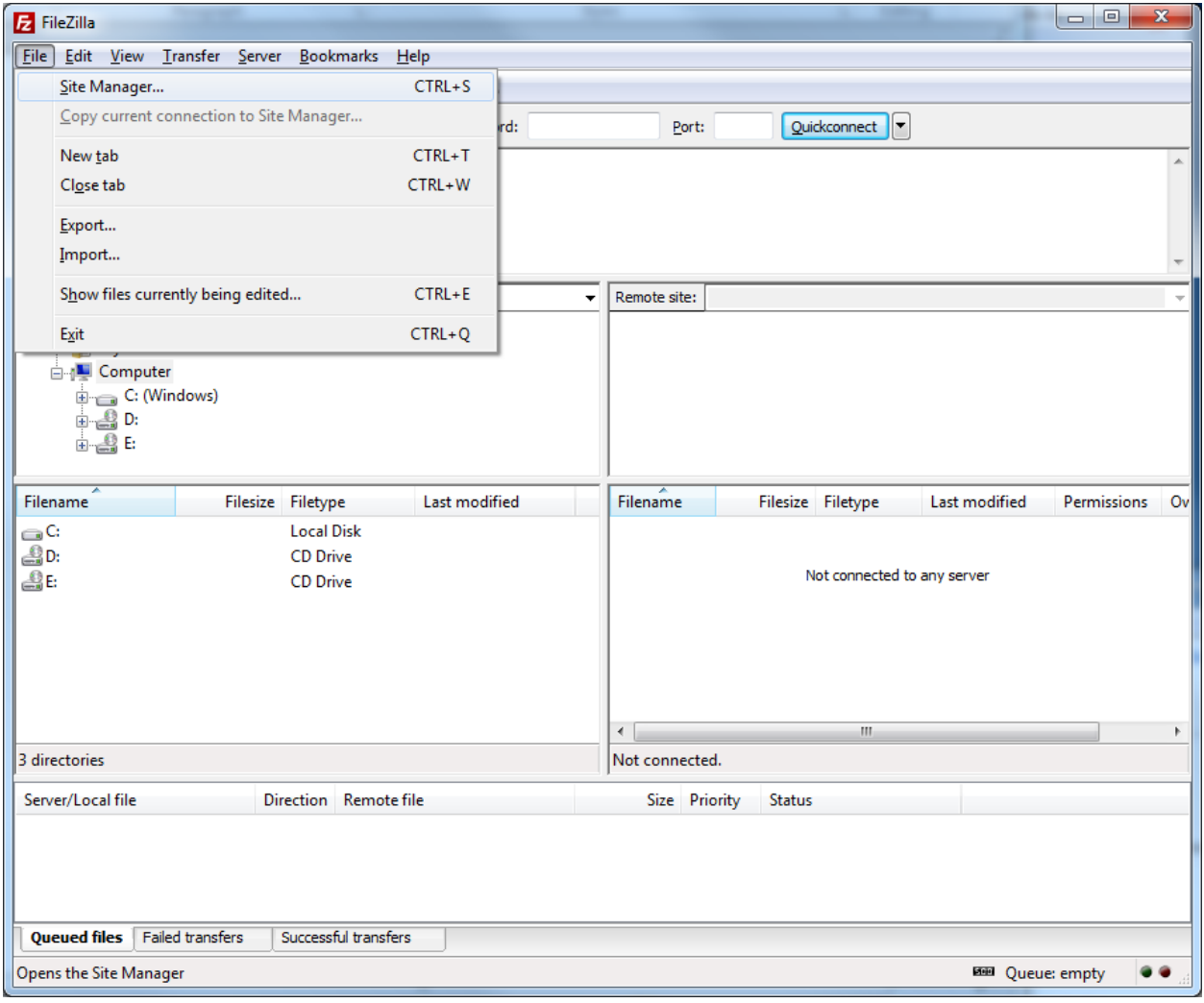

# **Step 2**

In Site Manager, click New Site.

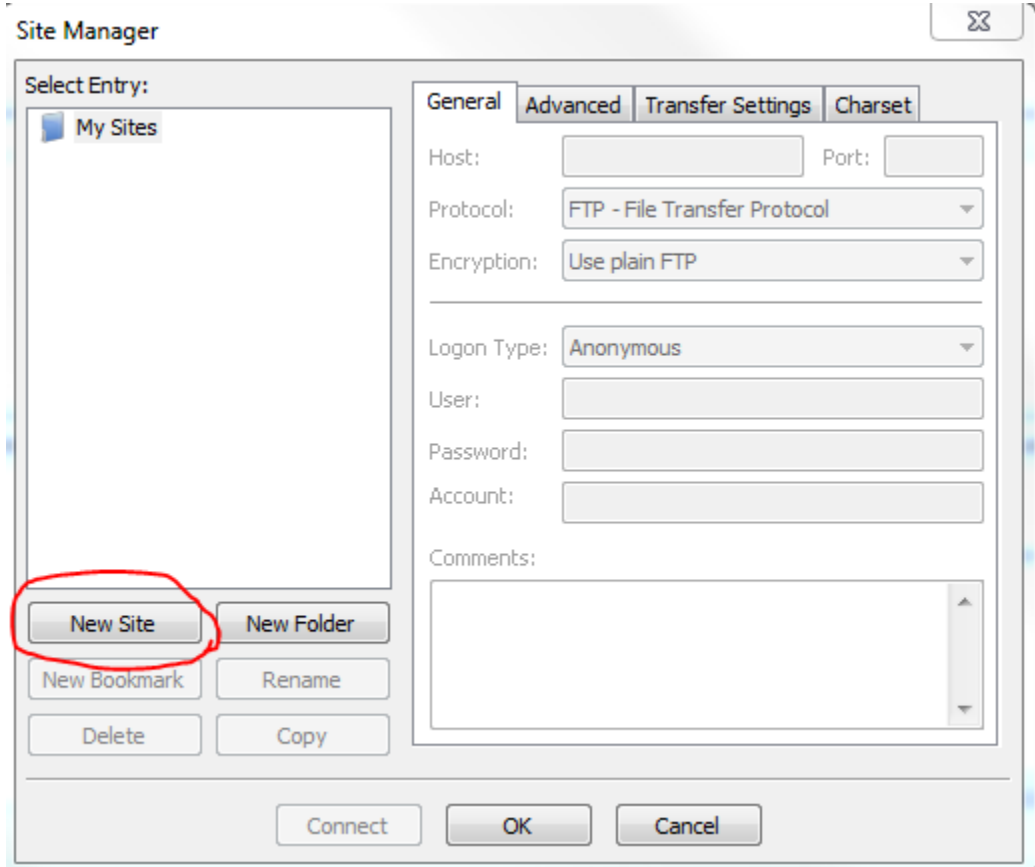

### **Step 3**

Fill in the information pictured below in the General tab. Make sure to select "explicit" and not "implicit" when choosing the Encryption type. Click connect when done.

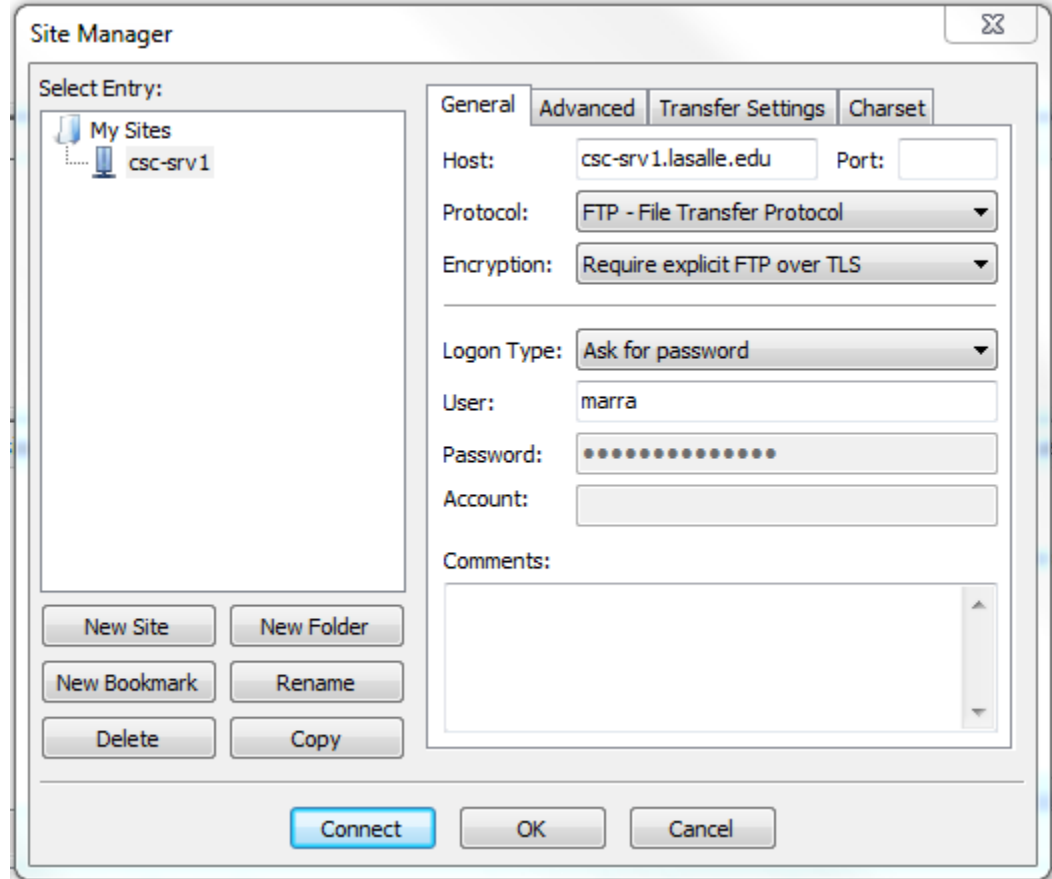

#### **Step 4**

The first time you connect from a specific computer, you will have to verify that the server certificate is trusted. Feel free to match the details of your dialogue window with the one pictured below, they should be identical. Check the box to always trust the certificate and click OK.

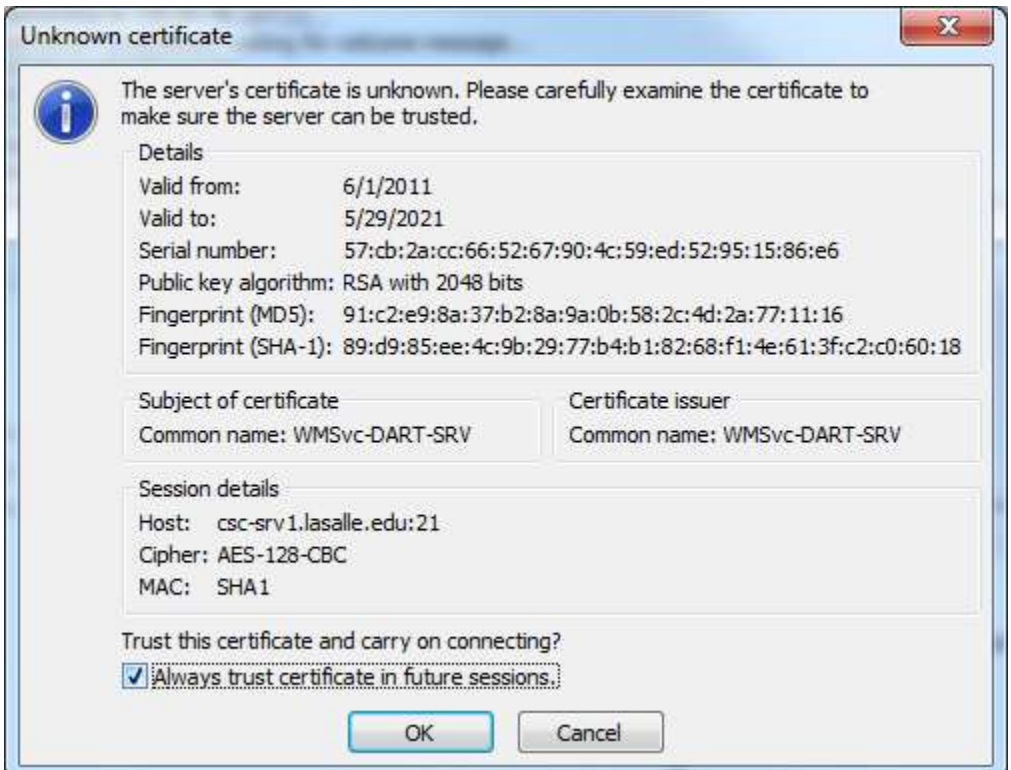